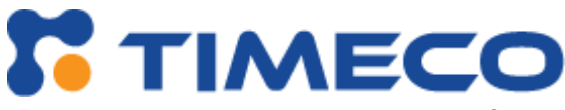

# **Instrucciones de la aplicación móvil para el uso de los empleados**

#### **Cómo acceder:**

La aplicación está disponible tanto para iOS como para Android y se puede encontrar en la tienda de aplicaciones correspondiente, simplemente busque Timeco en su dispositivo móvil o siga los enlaces a continuación.

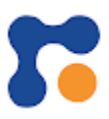

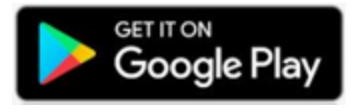

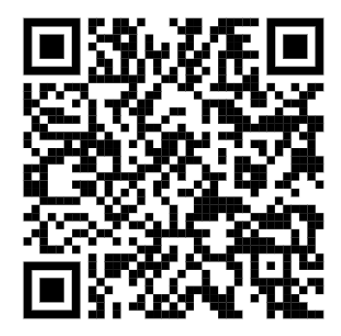

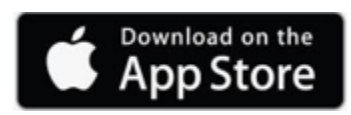

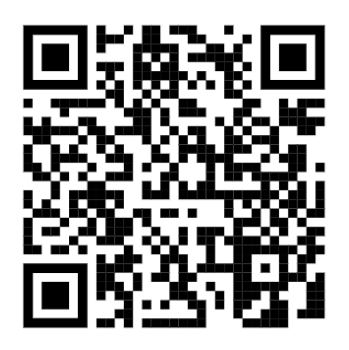

### **Permisos de aplicaciones**

Tenga en cuenta que, en algunos casos, su empresa puede necesitar que perfore desde una ubicación específica o que tome fotografías de los recibos con fines de gastos. En este caso, cuando abra la aplicación por primera vez, le pedirá permiso para usar su cámara y señal GPS para estos fines.

Si no permite el acceso, la aplicación no funcionará en este sentido, y deberá ajustar su configuración de permisos para que funcione.

### **Credenciales**

- 1. **Nombre de usuario**: Identificador de la empresa/Inicial y apellido. Hable con su administrador de nómina / recursos humanos para determinar el identificador de su empresa. Por ejemplo, ABC123/JSMITH
- 2. **Contraseña**: es la fecha de nacimiento en el formato Mes (1 digito) y año (4 dígitos). Por ejemplo, 21970 se usaría para febrero de 1970(el mes no incluye ceros iniciales).
	- a. Si un empleado olvida su contraseña, puede hacer click en "forgot password" FORGOT PASSWORD? (has olvidado tu contraseña) y se le enviará por correo electrónico utilizando la dirección de correo electrónico que tenemos registrada (ingresada en el momento de la contratación).

#### **Panel (página de inicio, de forma predeterminada)**

Desde el Tablero, un empleado puede fichar/ponchar/marcar rápidamente usando el botón Agregar Punch (Add punch), o puede usar las flechas en la parte superior derecha/izquierda para revisar las horas de los días pasados/futuros:

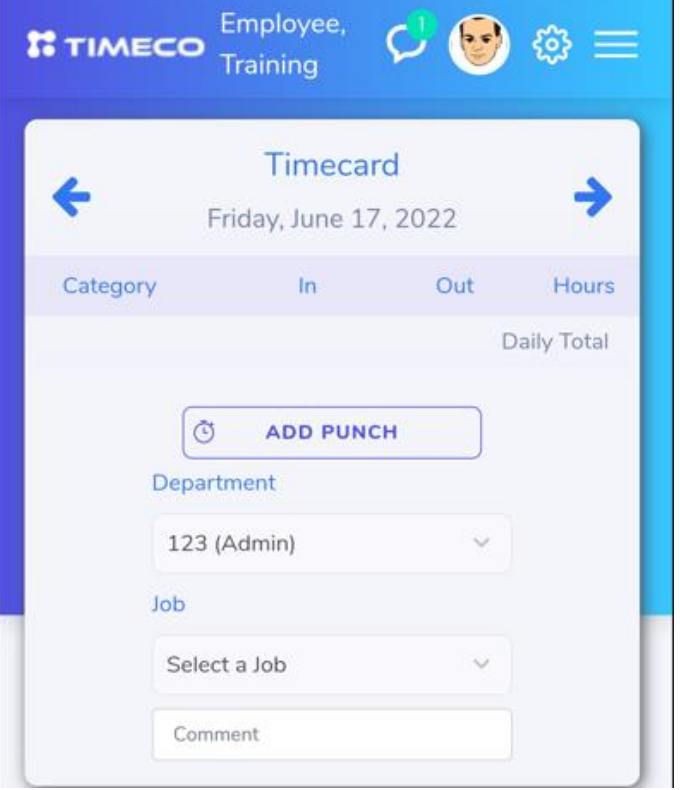

Desplazarse hacia abajo en el panel permitirá al empleado ver su horario y otras métricas para el período de pago actual y anterior.

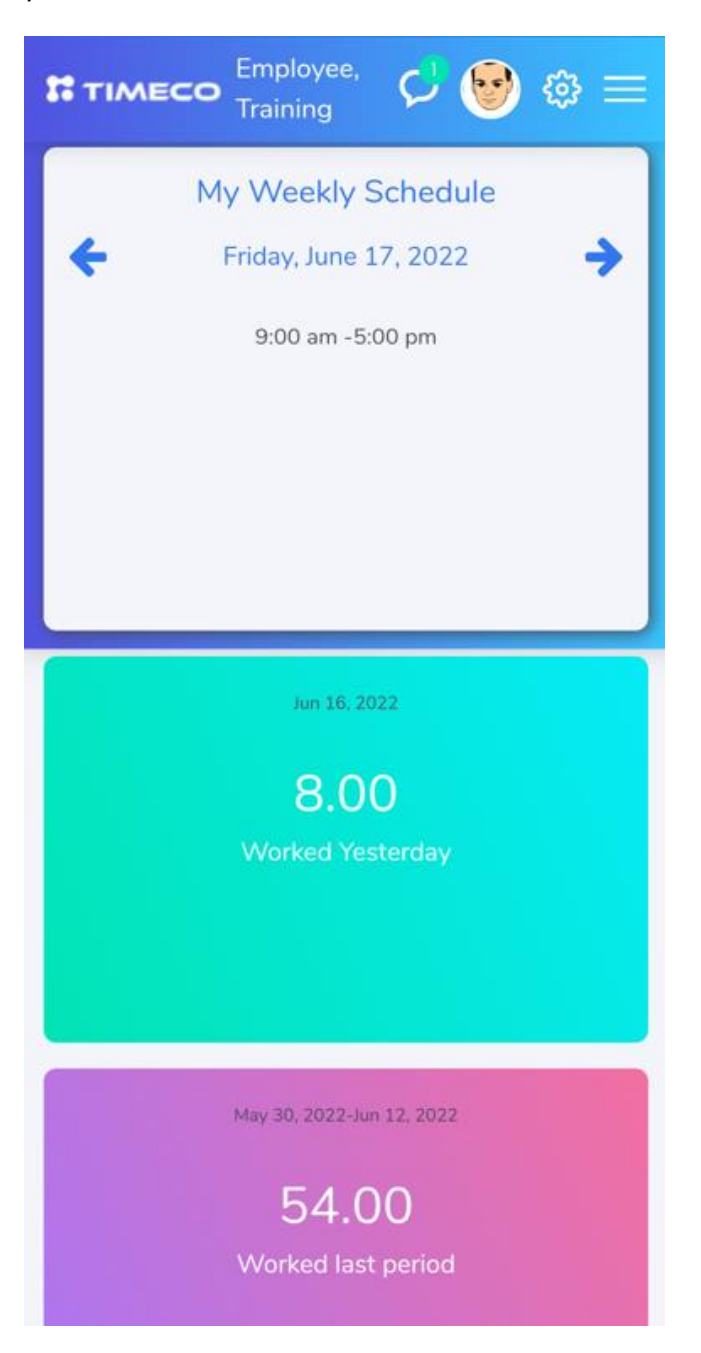

# **Opciones adicionales para empleados**

Los empleados pueden seleccionar su icono de "persona" en la esquina superior derecha para mostrar otras opciones a las que pueden tener acceso.

Tenga en cuenta que es posible que no todas las opciones estén habilitadas para su empresa.

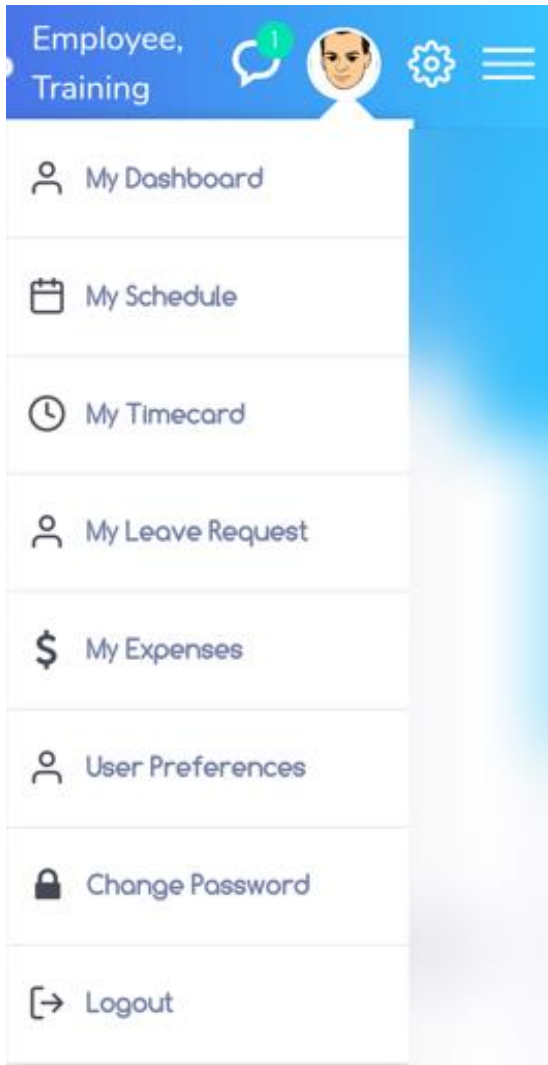

### **Mi tarjeta de tiempo:**

Al igual que el Panel/Tablero (Dashboard), un empleado puede fichar/ponchar/marcar y también revisar todas las horas marcadas en una vista más detallada:

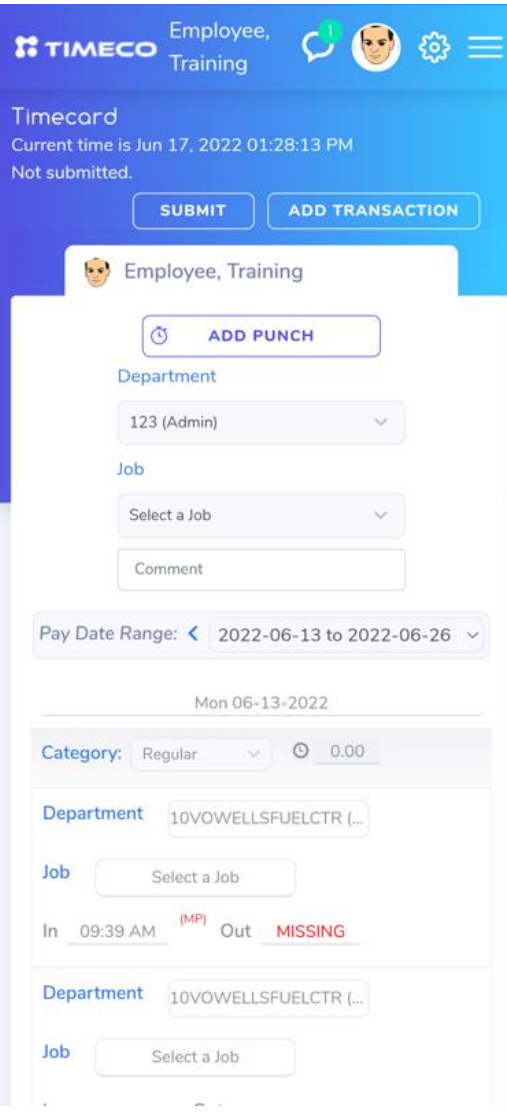

Un empleado también puede ingresar algunos comentarios en el cuadro de comentarios antes de fichar/ponchar/marcar. El supervisor del empleado verá estos comentarios al aprobar la tarjeta de tiempo.

Si un empleado trabaja en varios "Departamentos" a lo largo del día, puede cambiar los departamentos o Proyectos como se ve a continuación.

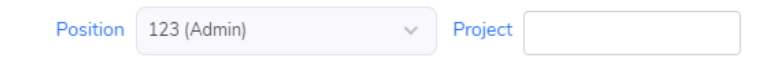

Tenga en cuenta que los nombres de los segmentos cambiarán, dependiendo de la configuración de la empresa. Por ejemplo, un empleado puede ver Ubicación, Departamento, Trabajo, División, etc.

\* **Nota importante** \* – si un empleado ya ficho/marco/poncho, al cambiar el departamento lo marcará para que salga y vuelva a entrar. No hay necesidad de darle a "add punch" primero. Al cambiar el segmento de trabajo, un empleado se "moverá" efectivamente al área de trabajo alternativo:

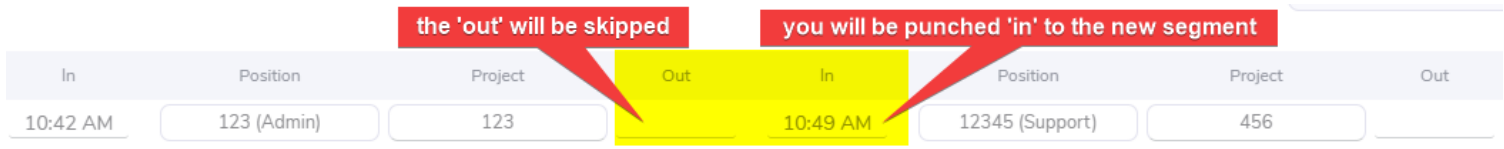

Un empleado puede revisar su historial de horas haciendo click en el Rango **de fechas de** pago en la parte superior derecha de la tarjeta de tiempo:

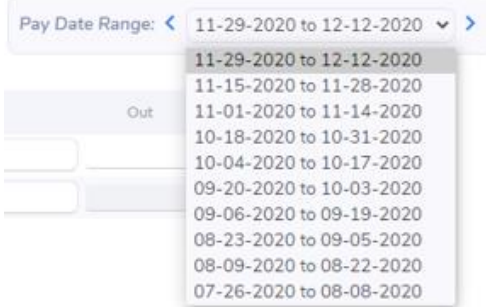

Un empleado puede hacer click en **Submit** y firmar la tarjeta de tiempo digitalmente. Al enviar la tarjeta de tiempo, el empleado acepta que es precisa y correcta.

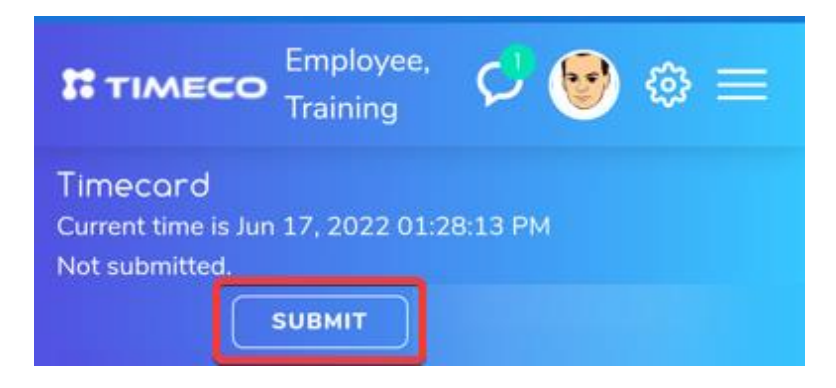

### **Mi horario (Scheduler):**

Esta área permitirá a los empleados revisar las horas que se supone que deben trabajar diariamente / semanalmente / mensualmente. Estas horas programadas son introducidas por el supervisor o el administrador del sistema.

> a. Si un empleado no entra / sale como se esperaba, puede desencadenar una excepción que el supervisor puede ver (Llegada / Salida tarde o Ausente). La activación de estas reglas dependería de la configuración de cada empresa.

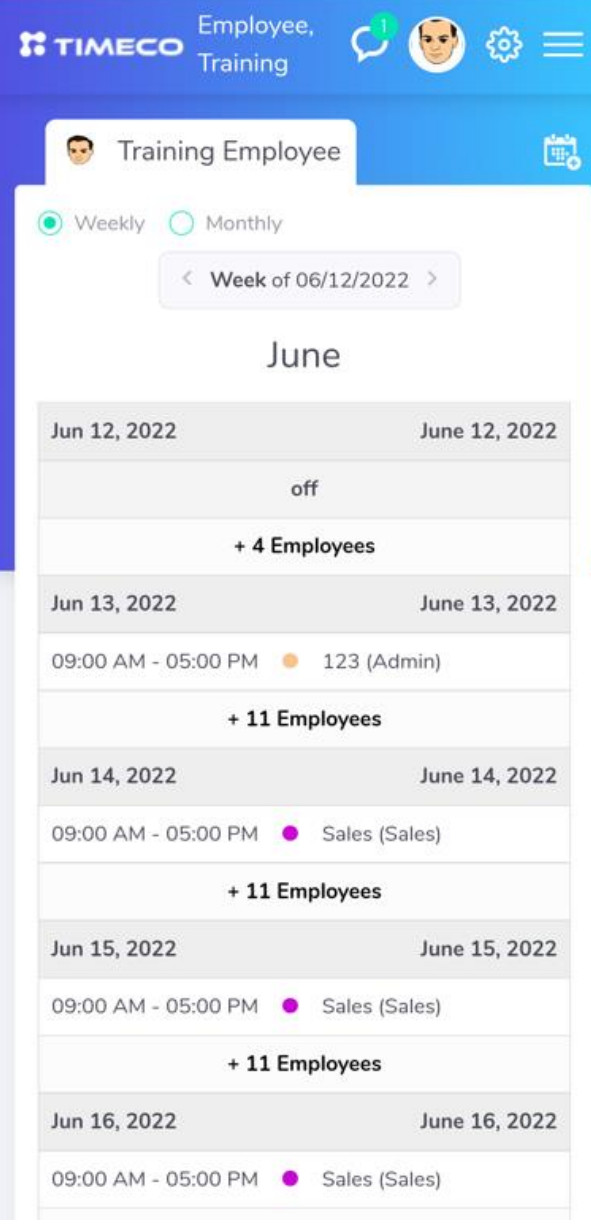

Si un empleado trabaja fuera de su horario programado, se marcará una excepción en la tarjeta de tiempo. Por ejemplo, una llegada tardía (L):

09:55 AM  $(L)$ 

## **Correcciones (Missing Punch):**

Si un empleado se olvida de fichar/ponchar/marcar, puede presentar una solicitud de "Missing Punch"/ Entrada o salida olvidada para ser aprobada por su supervisor. Tenga en cuenta que esto se envía a su supervisor *principal* en Timeco.

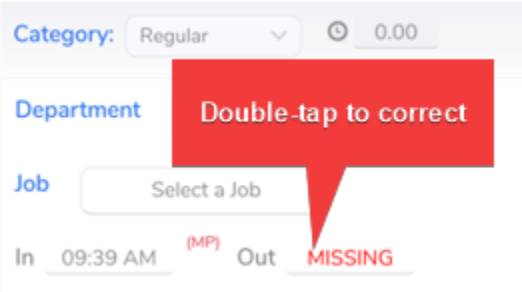

### **Mis Vacaciones/Días Personales**

Esta sección permite a un empleado revisar y enviar solicitudes de tiempo libre.

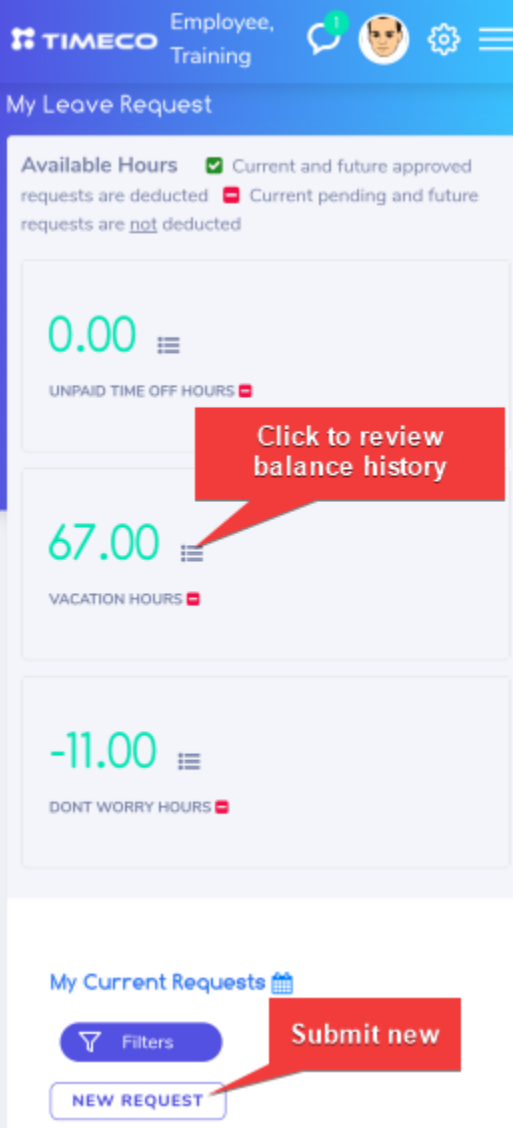

**Horas disponibles:** permite a un empleado ver su saldo actual (a partir de este mismo momento) y hacer clic en el pequeño icono del calendario para revisar el historial asociado con esta categoría de solicitud de días:

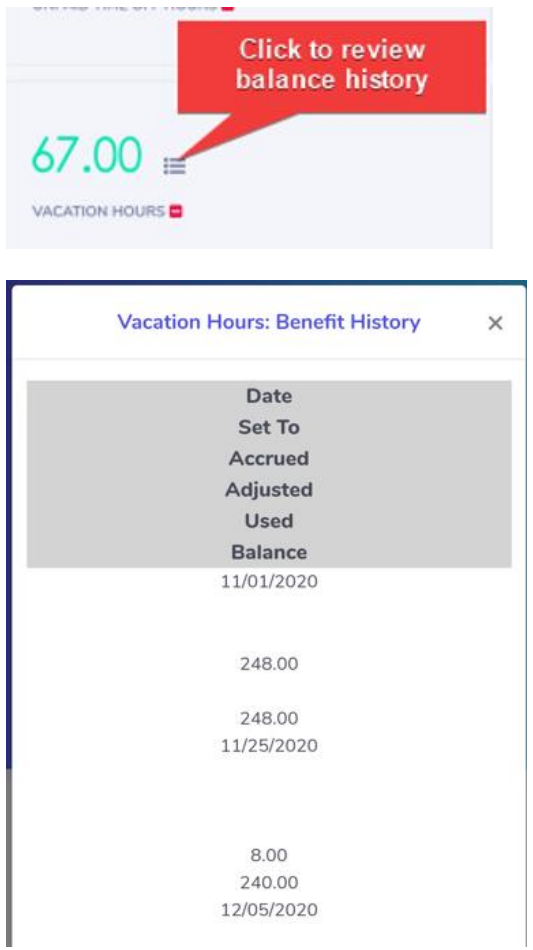

El área **Mi solicitud actual/My leave Request** permite al empleado revisar las solicitudes de tiempo libre actuales, futuras y anteriores.

Un empleado puede cancelar su solicitud si la solicitud permanece enviada (no aprobada) o incluso si la solicitud ya fue aprobada. Para cancelar una solicitud, seleccione la fecha solicitada y haga clic en el icono **Cancelar** (<sup>2</sup>) en la columna derecha.

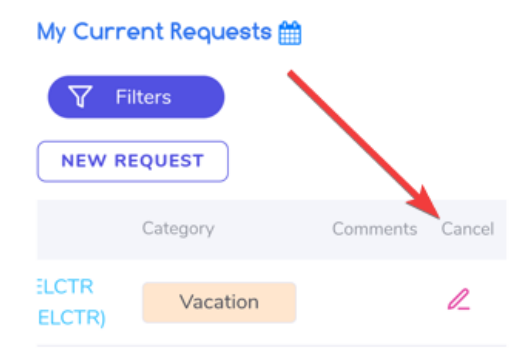

- Elija el tipo de solicitud: vacaciones, PTO, enfermedad, etc. Esto depende de las opciones disponibles para el empleado.
- Seleccione el icono del calendario  $\stackrel{\text{(iii)}}{\text{iii}}$  y luego seleccione los días a través de la ventana emergente del calendario.
- Asegúrese de que se ingresan las horas adecuadas por día en el formulario:

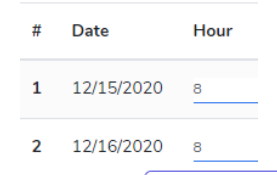

- Seleccione  $\frac{[{\text{submir}} \text{ frequency}]^2}{[{\text{subdir}} \text{ energy}]^2}$  "Enviar Solicitud" y la solicitud se enviará por correo electrónico a los supervisores para su aprobación.
- El empleado puede rastrear esta solicitud desde el área Mi solicitud "My Leave Request" y también se le notificará por correo electrónico una vez que la solicitud sea aprobada/rechazada.

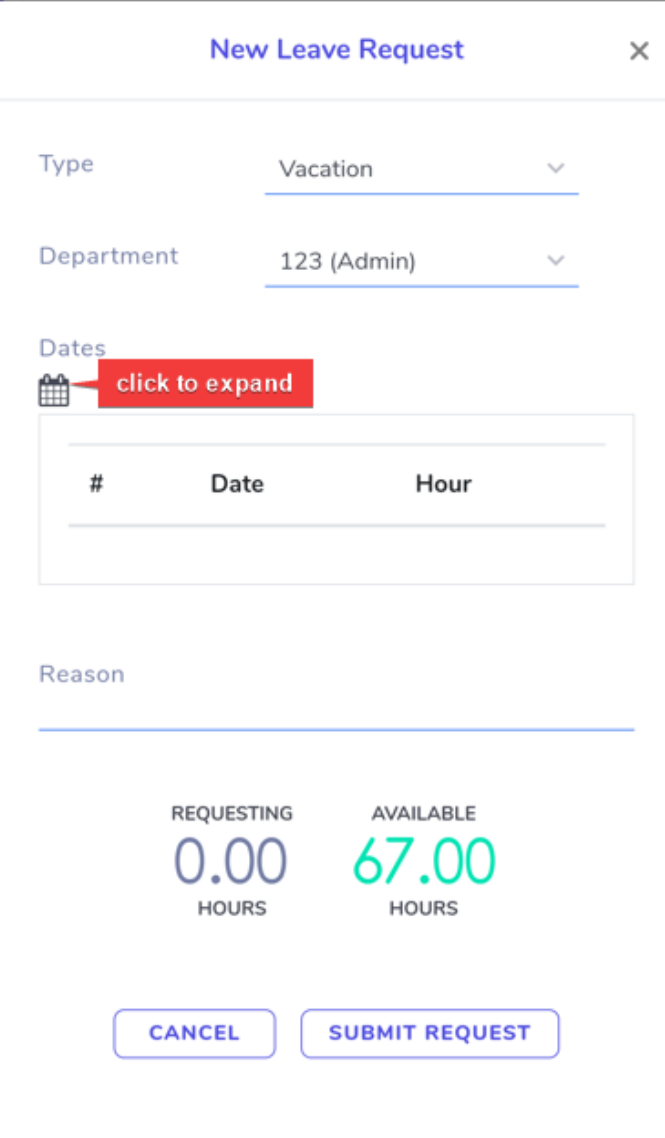